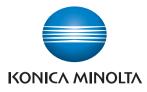

## SERVICE MANUAL

SECURITY FUNCTION

# **bizhub** C368/C308/C258

This Service Manual (Ver. 1.01) describes bizhub C368/bizhub C308/bizhub C258/bizhub C236DN/ bizhub C230DN/bizhub C225DN/ineo+ 368/ineo+ 308/ineo+ 258 (Version: G00-83)

KONICA MINOLTA, INC.

2016. 5 Ver. 1.01

## CONTENTS

## Security function

| 1.  | Overv  | <i>r</i> iew                                                     | 1 |
|-----|--------|------------------------------------------------------------------|---|
| 2.  | Comp   | bliance with the ISO15408 standard                               | 1 |
| 3.  | Instal | lation of the machine and steps to be performed before operation | 1 |
| 3.1 | I Unp  | acking and setting up the machine                                | 1 |
| 3   | 3.1.1  | Removing the machine                                             | 1 |
| 3   | 8.1.2  | Removing protective tape, packing and other shipping materials   | 1 |
| 3   | 8.1.3  | Installing the toner cartridge                                   | 2 |
| З   | 3.1.4  | Installing other options                                         | 2 |
| 3   | 8.1.5  | Mounting the accessory parts                                     | 2 |
| З   | 3.1.6  | Connecting the power cord                                        | 2 |
| З   | 8.1.7  | Starting the machine                                             | 2 |
| З   | 8.1.8  | Make the necessary settings                                      | 2 |
| З   | 8.1.9  | Performing Non-Image Area Erase Check                            | 3 |
| З   | 8.1.10 | Configuring other options                                        | 3 |
| З   | 8.1.11 | Connecting the network cable                                     | 3 |
| З   | 8.1.12 | Network setting                                                  | 3 |
| З   | 8.1.13 | Restarting the machine                                           | 3 |
| З   | 8.1.14 | Adjusting each option                                            | 4 |
| З   | 8.1.15 | Affixing the paper size label                                    | 4 |
| З   | 8.1.16 | Installing the user's guide holder                               | 4 |
| З   | 8.1.17 | Affixing the panel sheet                                         | 4 |
| З   | 8.1.18 | Checking for parts mounted on the machine                        | 5 |
| З   | 8.1.19 | Switch setting for secured start                                 | 5 |
| З   | 8.1.20 | Setting for Custom Function Pattern Selection                    | 5 |
| 4.  | Preca  | autions for operation control                                    | 6 |
| 5.  | Chec   | king the firmware version number                                 | В |
| 5.1 | I Sec  | urity authentication firmware version number8                    | В |
| 6.  |        | ssing the Service Mode                                           |   |
| 6.1 | Acc    | ess method to the Service Mode                                   | B |
| 6.2 |        | ess lock of Service Mode 10                                      |   |
|     | 5.2.1  | Access lock release procedure                                    |   |
| 7.  |        | ncing the security function1                                     |   |
| 7.  |        | ails of settings1                                                |   |
| 7.2 |        | urity enhancing procedure                                        |   |
| 7   | '.2.1  | Making and checking the service settings12                       | 2 |

| 7.2.2      | Requests to the administrator                                         | 16 |
|------------|-----------------------------------------------------------------------|----|
| 7.2.3      | Functions disabled by the setting of Enhanced Security Mode           | 16 |
| 7.2.4      | Functions whose settings are changed by Enhanced Security Mode        | 17 |
| 8. Servi   | ce Mode functions                                                     | 20 |
| 8.1 Firm   | nware Version                                                         | 20 |
| 8.1.1      | Checking the firmware version number                                  | 20 |
| 8.2 CE     | Authentication function                                               | 21 |
| 8.2.1      | Setting the CE Authentication function                                | 21 |
| 8.3 Adn    | ninistrator Password function                                         | 22 |
| 8.3.1      | Setting the administrator password                                    | 22 |
| 8.4 CE     | Password function                                                     | 24 |
| 8.4.1      | Setting the CE password                                               | 24 |
| 8.5 Initia | alization function                                                    | 27 |
| 8.5.1      | Initialize method                                                     | 29 |
| 8.6 HDI    | D Format                                                              | 30 |
| 8.6.1      | HDD format execution procedure                                        | 31 |
| 8.7 HDI    | D installation setting                                                | 32 |
| 8.7.1      | HDD installation setting procedure                                    | 32 |
| 8.8 Ope    | eration ban release time setting                                      | 33 |
| 8.8.1      | Operation ban release time setting procedure                          | 33 |
| 8.9 Adn    | ninistrator Unlocking function                                        | 34 |
| 8.9.1      | Administrator Unlocking function procedure                            | 34 |
| 9. Overv   | vrite All Data function                                               | 35 |
| 9.1 Ove    | rwrite All Data procedure                                             | 35 |
| 9.2 Item   | ns to be cleared by Overwrite All Data                                | 35 |
| 9.2.1      | Items cleared by Overwrite All Data                                   | 35 |
| 10. Firmv  | vare rewriting                                                        | 37 |
| 10.1 Out   | ine                                                                   | 37 |
| 10.2 USE   | 3 memory                                                              | 37 |
| 10.2.1     | Preparation                                                           | 37 |
| 10.2.2     | Procedure                                                             | 37 |
| 10.2.3     | Action when data transfer fails                                       | 40 |
| 10.2.4     | Entering the machine type information                                 | 41 |
| 11. FAX f  | unction                                                               | 43 |
| 11.1 Inst  | alling/setting procedure of the FAX kit                               | 43 |
| 11.1.1     | Install procedure                                                     | 43 |
| 11.1.2     | Routing of the modular cable                                          | 43 |
| 11.1.3     | Affixing the labels                                                   | 44 |
| 11.1.4     | Setting procedure <setting (circuit="" 1)="" fax="" the=""></setting> | 45 |

| 1115   | Setting procedure <setting (circuit="" 2)="" fax="" the=""></setting> | 46 |
|--------|-----------------------------------------------------------------------|----|
| 11.1.0 | Setting procedure <setting (circuit="" 2)="" fax="" the=""></setting> | 40 |

## 1. Overview

This Service Manual contains the essential operating procedures and precautions for using the security functions.

## 2. Compliance with the ISO15408 standard

This machine has an enhanced security function: Set the Enhanced Security Mode, in Administrator Settings, to [ON].

This machine offers the security functions that comply with the ISO/IEC15408 (level: EAL2) and U.S. Government Approved Protection Profile - U.S. Government Protection Profile for Hardcopy Devices Version 1.0 (IEEE Std 2600.2<sup>TM</sup>-2009).

## 3. Installation of the machine and steps to be performed before operation

The service engineer should first perform the following steps before setting the machine for the Enhanced Security Mode.

The ISO15408 evaluation for this machine assumes that the hard disk is installed in the machine. Thus, make sure that the hard disk has been installed.

#### 3.1 Unpacking and setting up the machine

- Be sure to correctly follow the procedures in order as explained in this Manual. If you do not follow the procedure in order, the image trouble may occur.
- If any part requires replacement due to a machine trouble, perform the relevant replacement procedure appropriately.

#### 3.1.1 Removing the machine

- 1. Make sure that the machine package has not been previously unpacked.
- 2. Take the main body and the Paper Feed Cabinet (or the Desk) out from its packaging.
- 3. Remove the machine, holding it by the handles on the right and left sides and keeping it level.

Machine mass: approx. 85 kg/187-3/8 lb

- Make available collective manpower of an appropriate size for transporting the machine.
- When holding the transportation handles, be careful not to catch your fingers in the machine.

#### 3.1.2 Removing protective tape, packing and other shipping materials

1. Remove the protective tape and the protective materials.

#### 3.1.3 Installing the toner cartridge

Since a toner cartridge is not supplied with the machine, purchase one separately.

- 1. Shake the toner cartridge up and down and left to right 5 to 10 times respectively. Shake the cartridge adequately. Otherwise, it may cause trouble.
- Insert the toner cartridge into the machine. Make sure that the color is same between inserting port and the toner cartridge. Make sure that the blue label position of the toner cartridge is matched with the one of the machine side.
- 3. Push the toner cartridge all the way in and rotate it clockwise to lock it. Make sure that the toner cartridge is pushed all the way in.
- 4. Close the front door.

#### 3.1.4 Installing other options

See the "Installation procedures" of the installation manual for each option.

#### 3.1.5 Mounting the accessory parts

- 1. Set the stylus pen.
- 2. Attach the supplied cord clamp to the scanner rear cover of the machine. (One supplied screw)

This may not be performed depending on the applicable marketing area.

- 3. Attach the supplied connector cover to the machine. (One supplied screw)
- 4. Attach the supplied duct cover.

#### 3.1.6 Connecting the power cord

- 1. Connect the power cord. This may not be performed depending on the applicable marketing area.
- 2. Fit the supplied cord clamp over the power cord. (One supplied screw) This may not be performed depending on the applicable marketing area.
- 3. Plug the power cord into the power outlet.

#### 3.1.7 Starting the machine

1. Open the front door and turn ON the power switch, then close the front door.

#### 3.1.8 Make the necessary settings

- Date & Time Setting/Time Zone Setting ([Service Mode] → [Date & Time Setting/Time Zone Setting screen (To display the Date & Time Setting/Time Zone Setting screen, press Stop → 3 on the control panel)])
- Serial number input ([Service Mode] → [System 1] → [Serial Number])
- Unit change ([Service Mode]  $\rightarrow$  [System 2]  $\rightarrow$  [Unit Change])

#### 3.1.9 Performing Non-Image Area Erase Check

Perform the below at the site where customer uses the machine.

 Touch these keys in this order: [Service Mode] → [Machine] → [Non-Image Area Erase Check].

Open fully original options if loaded.

- Do NOT place a document on the document glass.
- Clean the document glass if dirty.
- 2. Press the Start key.
- 3. Make sure that "Result" is "OK". If "Result" is "NG1" or "NG2", review the place and direction of installation, or take measures to block the light source (by covering it, etc.), then perform installation checking again. If a fluorescent light or other bright light sources exist right above the machine, the light source can hinder installation checking and cause operation errors in the Non-Image Area Erase Check.
- 4. Touch "OK."

#### 3.1.10 Configuring other options

1. See the "Configuration procedures" of the installation manual for each option.

#### 3.1.11 Connecting the network cable

- Connect the main body and networking equipment (HUB) using the network cable. The following shows the recommended network cables that correspond to each communication speed.
  - 10BaseT/100BaseTX: Category5
  - 1000BaseT: Category5E, Category6
- 2. Check LEDs for lighting conditions.
  - LED1: Should light up steadily if the link network connection has been made.
  - LED2: Should blink according to the communications status of the ACT network.
- *3.* Route the network cable.

#### 3.1.12 Network setting

Make the TCP/IP address setting for the network. Consult the network administrator for the setting value to be entered and make settings as required.

- Touch these keys in this order: [Utility] → [Administrator Settings] → [Network Settings] → [TCP/IP Settings] → [IPv4 Settings].
- Touch "Manual Input" of IP Application Method and make the following settings. IP Address: IP address of the controller Subnet Mask: Subnet mask of the network, to which the machine is connected
  - Default Gateway: IP address of the default gateway
- 3. Touch "OK."
- 4. Touch "OK" after the "TCP/IP Settings" screen is displayed.
- 5. Select the function to be used as follows: [Forward]  $\rightarrow$  [Forward]  $\rightarrow$  [Detail Settings]  $\rightarrow$  [PING Confirmation], and make the operation check of TCP/IP.

#### 3.1.13 Restarting the machine

- 1. Open the front door and turn OFF the power switch.
- 2. Turn ON the power switch again after 10 or more seconds have passed, then close the front door.

#### 3.1.14 Adjusting each option

1. See the "Adjustment procedures" of the installation manual for each option.

After completing all the steps, take a sample copy in color mode, and confirm the image. If image troubles occur, first turn OFF and ON the Main Power Switch, and then redo the steps from "Date & Time Setting/Time Zone Setting" to "Unit change."

#### 3.1.15 Affixing the paper size label

1. Affix the paper size labels that correspond to the sizes of paper used in each tray.

#### 3.1.16 Installing the user's guide holder

1. Install the user's guide holder.

#### 3.1.17 Affixing the panel sheet

1. Affix the supplied panel sheet to the surface of the operation panel. The panel sheet is affixed on customer request. The panel sheet must be kept by the customer.

#### 3.1.18 Checking for parts mounted on the machine

- 1. Check that the part numbers of the MFP board and the eMMC board are as specified below.
- <MFP board>
- A7PUH020-05
- <eMMC board>
- A7AHH02D-00

A part number is a 10-digit number consisting of A (8 digits) and B (2 digits) as in the portions encircled in red below.

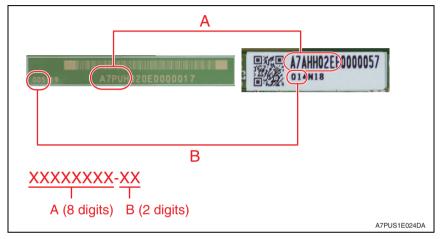

#### 3.1.19 Switch setting for secured start

1. Open the rear cover of the machine and place switch 1 of "SW1" on the MFP board in the ON position.

#### 3.1.20 Setting for Custom Function Pattern Selection

- Copy the Custom Function Pattern Selection setting file (XXX\_v1.0\_ISO15408.cpd) to the route directory of a USB memory.
- 2. Connect the USB memory to the USB port of the MFP.
- 3. Call the service mode to the screen.
- 4. Touch [System 2]  $\rightarrow$  [Custom Pattern].
- 5. Select [Custom Pattern 1], [Custom Pattern 2], or [Custom Pattern 3].
- 6. Select [Import] and press the start key to import the data.
- Select functions as follows: [Administrator Settings] → [System Settings] → [Custom Display Settings] → [Custom Function Pattern Selection] → [Send/Save]. Then, select the registered custom pattern ([ISO15408]).

\* XXX in the cpd file and the Custom Pattern denotes the product name that represents the series.

## 4. Precautions for operation control

#### A. Requirements of the service engineer

The service engineer should take full responsibility for controlling the machine during his or her procedures for setting up and servicing the machine so that no improper operations are performed.

<To achieve effective security>

- The service engineer who sets up and services the machine should have completed the course in security and be certified accordingly.
- The service engineer should swear that he or she would never disclose information as it relates to the settings of this machine to anybody in accordance with the Installation Checklist contained in User's Guide [Security Operations].
- The service engineer should perform his or her physical service jobs in the presence of the administrator of the machine.

#### B. Protection of setting data in Service Mode

The CE password used to access Service Mode must be adequately controlled by the service engineer concerned to ensure that it is not leaked. Make sure that any password that could be easily guessed by a third person is not used as the CE password.

<To achieve effective security>

The CE password should:

- Not be one that is easily guessed by third persons.
- Not be known by any third person.
- Be changed at regular intervals.
- Be set again quickly if one has been initialized.

#### C. Machine maintenance control

When the service engineer performs maintenance service jobs for the machine, he or she should check the firmware version (MFP Card Version), and make sure that the system has not been altered.

The service engineer should take the following precautions when the user is to purchase an additional option.

- For an option that requires that Enhanced Security Mode be turned "OFF" before the option can be used on the machine, notify the user that the mounting of the option makes the machine not guaranteed by the ISO15408 certification.
- Applications subject to the ISO15408 security evaluation and certification are described in User's Guide Security Operations. If any application (including options) not described in the User's Guide is to be used, notify the user that the use of the application is not guaranteed by the ISO15408 certification.
- Do not configure CS Remote Care settings using modem.

When the Enhanced Security Mode is set to [OFF], make various settings according to the installation checklist and then have the administrator set the Enhanced Security Mode to [ON] again.

#### D. Miscellaneous

The service engineer should explain to the administrator of the machine that the languages, in which the contents of the User's Guide [Security Operations] have been evaluated, are Japanese and English. He or she should also explain the way how to get the manual in the language, in which it is evaluated. In addition, the service engineer should promptly provide the version of the User's Guide that has been evaluated for the user whenever the user needs one.

The following lists the manuals compatible with bizhub C368/bizhub C308/bizhub C258/ bizhub C236DN/bizhub C230DN/bizhub C225DN/ineo+ 368/ineo+ 308/ineo+ 258 (Version: G00-83).

- bizhub C368/C308/C258 User's Guide Ver. 1.00 A7PU-9580BA-00
- bizhub C368/C308/C258 User's Guide Security Operations 2016. 5 Ver. 1.01
- bizhub C368/C308/C258 SERVICE MANUAL SECURITY FUNCTION 2016. 5 Ver. 1.01
- bizhub C368/C308/C258 SERVICE MANUAL Ver. 1.00: 2016/01/19

## 5. Checking the firmware version number

- Confirm the need to enhance or not to enhance the security function with the administrator of this machine: If administrator wants to enhance, check the firmware version (MFP Card Version).
- If the firmware version number of this machine is different from numbers shown in the list below, it will be necessary to re-write to the firmware version corresponding to security. Refer to P.37 for the method of how to re-write the firmware.

#### 5.1 Security authentication firmware version number

|                       | MFP Card Version    |
|-----------------------|---------------------|
| bizhub C368/C308/C258 | A7PU0Y0-F000-G00-83 |

Refer to P.20 for the method of checking the firmware version.

## 6. Accessing the Service Mode

#### 6.1 Access method to the Service Mode

- 1. Press Menu.
- 2. Touch [Counter].
- 3. Touch [Display Keypad].
- 4. Press the following keys in this order: Stop  $\rightarrow 0 \rightarrow 0 \rightarrow \text{Stop} \rightarrow 0 \rightarrow 1$
- 5. Enter the CE password.

#### NOTE

 Authentication using the CE password is carried out only if "ON" is set for [CE Authentication] as accessed through [Service Mode] → [Enhanced Security].

| Input password.                                                                                                    | <b>END</b>          |
|----------------------------------------------------------------------------------------------------|---------------------|
| Y8ce           1 ] 2 ] 3 ] 4 ] 5 ] 6 ] 7 ] 8 ] 9 ] 0 ] - ] = ] ` ]           q [ w ] e ] r [ t ] y [ u ] i ] 0 ] p ] [ ] 1 ] \                                                                              |                     |
| a     s     d     f     g     h     3     k     l     i     i       a     s     d     f     g     h     3     k     l     i     i       z     x     c     v     b     n     n     i     i     i       Space | 7 8 9<br>* 0 #<br>C |
|                                                                                                    | A7PUS1E001DA        |

#### NOTE

- The CE password entered is displayed as "\*."
- NEVER forget the CE password. When forgetting the CE password, call responsible person of KONICA MINOLTA (hereafter called KM).

- If a wrong CE password has been entered, no further entry can be made for 5 sec. Wait, therefore, for at least 5 sec. before attempting to enter the correct CE password.
- Each time a wrong CE password is entered, the CE password illegal access count is incremented by one.

When the access to the Service Mode has been successful with the correct CE password entered, the CE password illegal access count is cleared and reset to 0.

 When "ON" is set for Enhanced Security Mode, access to the Service Mode through the CE password is restricted by the number of times (1 to 3) set for Prohibited Functions When Authentication Error.
 If the CE password illegal access count exceeds the set number of times, the machine is then set into an access lock state. Then, access to the Service Mode cannot be made until the access lock state is released.

For the procedure to release the access lock state, see P.10.

 To go from the CE password screen to another, enter the CE password and call the Service Mode menu to the screen. Then, quit the Service Mode. You can also exit from the CE password screen by turning OFF and ON the power key; however, be careful that any jobs entered will be cleared at this time.

| Service Mode                  | Exit                | Search       |
|-------------------------------|---------------------|--------------|
| Machine                       | Firmware Version    |              |
| Imaging Process<br>Adjustment | CS Remote Care      |              |
| System 1                      | System 2            | 1 2 3        |
| Counter                       | List Output         | 4 5 6        |
| State<br>Confirmation         | Test Mode           |              |
| ADF                           | FAX                 | 7 8 9        |
| Finisher                      | Network<br>Settings | * 0 #        |
| Machine<br>Update Setting     |                     | С            |
|                               |                     |              |
|                               |                     | A7PUS1E002DA |

6. The Service Mode screen will appear.

NOTE

 If you leave the site with the Service Mode setting screen being displayed, unauthorized changes could occur for any set values. When you finish the setting of Service Mode, or if you have to leave the site by necessity when the Service Mode has been set, be sure to touch [Exit] to the basic screen.

#### 6.2 Access lock of Service Mode

 Use the following procedure to release the access lock state of the Service Mode. Releasing the access lock state will also clear the illegal access count reached in CE authentication.

#### 6.2.1 Access lock release procedure

- 1. Turn off the main power switch and turn it on again more than 10 seconds after.
- 2. Press Menu.
- 3. Touch [Counter].
- 4. Touch [Print List].
- 5. Touch [Display Keypad].

| Display Keypad<br>Meter Count   |                   | aper.<br>s [Start] to begin printing. | ł               |
|---------------------------------|-------------------|---------------------------------------|-----------------|
|                                 | Print Meter Count |                                       |                 |
|                                 |                   | Paper Tray                            | Simplex/Duplex  |
| ABC DEF<br>1 2 3<br>GHI JKL MNO | F2 F1             |                                       | 1-Sided         |
| 4 5 6<br>PORS TUV WXYZ          |                   | 2 A4 D                                | 2-Sided         |
| 7 8 9                           | 2<br>3<br>4       | 3 82×11 □                             | Counter Details |
| * 0 #                           |                   | 4 8%×11 D                             | Do Not Print    |
| С                               |                   |                                       | Print           |
|                                 | 03/21/2016 04:29  | Cano                                  | cel Start       |
|                                 |                   |                                       | A7PUS1E003DA    |

- 6. Press the following keys in this order: Stop  $\rightarrow 0 \rightarrow 9 \rightarrow 3 \rightarrow 1 \rightarrow 7$ (Parforming this stop will start the same
  - (Performing this step will start the access lock release timer.)
- Once started, the access lock release timer measures time intervals. The access lock state is released when the period of time set through [Service Mode] → [Enhanced Security] → [Operation Ban release time] elapses. See P.33

## 7. Enhancing the security function

- Perform the Enhanced Security Mode procedures while making checks of installation checklist in User's Guide [Security Operations].
- To make the Enhanced Security Mode, service settings must first be made. Make the necessary service settings and check that they have been correctly made.

#### 7.1 Details of settings

| Item                       | Setting/Check                        | Default Setting  |
|----------------------------|--------------------------------------|------------------|
| CE Authentication          | Check the setting of [ON]            | [ON]             |
| CE Password                | Set arbitrarily.                     | 9272927292729272 |
| Image Controller Setting   | Check the setting of [Controller 0]. | [Controller 0]   |
| HDD installation setting   | Check the setting of [Installed].    | [Installed]      |
| Management Function Choice | Check the setting of [Unset].        | [Unset]          |

#### NOTE

- If any one of the above functions is not set properly, the machine does not allow the Enhanced Security setting to be made.
- The CE password must be set to any value other than the default one.
- If fax functions are to be used, check that the fax kit has been mounted and set up properly.

See P.43

 In addition to setting the Enhanced Security Mode, the service engineer disables the following functions and operates and manages the machine under a condition in which those functions are disabled.

| Item                        | Setting                                                                                                    |
|-----------------------------|----------------------------------------------------------------------------------------------------|
| IP Address Fax              | Using [Service Mode] $\rightarrow$ [System 2] $\rightarrow$ [Network Fax Settings], set [IP Address Fax] to [OFF].                                                                                                    |
| Internet Fax                | Using [Service Mode] $\rightarrow$ [System 2] $\rightarrow$ [Network Fax Settings], set [Internet Fax] to [OFF].                                                                                                    |
| Print Function via USB Port | Select [Bit Assignment: 3] or [HEX Assignment: 08] for [Service Mode] $\rightarrow$ [System2] $\rightarrow$ [Software Switch Setting] $\rightarrow$ [Switch No.: 70]. (To restrict use of the print function via a USB port. |

#### 7.2 Security enhancing procedure

#### 7.2.1 Making and checking the service settings

- 1. Call the Service Mode to the screen. See P.8
- 2. Press the following keys in this order to display the Enhanced Security screen: Stop  $\rightarrow$  0  $\rightarrow$  Clear

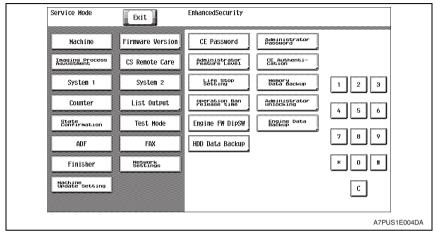

- 3. Touch [CE Authentication].
- 4. Check that [ON] is selected.

| EnhancedSecurity |                        | END   |
|------------------|------------------------|-------|
|                  | CE Authenti-<br>Cation |       |
|                  |                        |       |
|                  | ON                     | 1 2 3 |
|                  |                        | 4 5 6 |
|                  |                        | 7 8 9 |
|                  |                        | * 0 # |
|                  |                        | С     |
|                  |                        |       |

5. Touch [END] and [CE Password].

6. The default setting is "9272927292729272." Using the keyboard shown on the display, enter "9272927292729272" in Current Password and touch [END].

| Current<br>Password |              |                          | C     |
|---------------------|--------------|--------------------------|-------|
|                     | De-<br>lete  |                          | 1 2 3 |
| 1 2                 | 3 4 5 6 7 8  | <b>9 0 - ) = ( ` )</b>   | 4 5 6 |
| q w                 | [e]r]t]y]u]i | 0 P [ ] \                |       |
| a [ s               | d f g h j k  | [ 1 ] ; ] <sup>,</sup> ] | 7 8 9 |
| z x                 | cvbn,        |                          | * 0 # |
|                     |              | Shift                    | C     |

7. From the keyboard shown on the display, enter a new password and touch [END].

#### NOTE

- Be sure to change the CE password.
- If the [Password Rules] is set to "ON," a password consisting of only the same character or the same password as that set before the change cannot be set. In this case, therefore, do not set a password having only the same character or a same password as that set before the change.
   Also, when the number of password characters is lower than the minimum number

of characters (initial value: 12 characters) as set out under [Set Minimum Password Length] in the [Password Rules], a new password will not be able to be set.

- The CE password should be set at a value which is not the initial value and which is difficult to guess.
- The CE password can be set with up to 64 characters.
- Exiting from the Service Mode after the new CE password has been set validates the setting of the new password.
- NEVER forget the CE password. When forgetting the CE password, call responsible person of KM.

| New<br>Password |                 |                                                                                                    | :   |
|-----------------|-----------------|----------------------------------------------------------------------------------------------------|-----|
|                 | De-             | 1                                                                                                    | 2 3 |
| 1 2             | 3 4 5           | 6 7 8 9 0 - = `                                                                                                    | 56  |
| q w<br>a s      | le r t<br>d f g | y         u         i         0         P         []         1         \]           h         j         k         1         ;         '         7 | 89  |
| z j i           | ( C V b         | <u> </u>                                                                                                    | 0 # |
| <u> </u>        | ( C J V J D     | Space Shift                                                                                                    |     |

- 8. Type the new CE password again and touch [END].
- 9. Touch [System 2].
- 10. Touch [Image Controller Setting].
- 11. Check that [Controller 0] is selected.

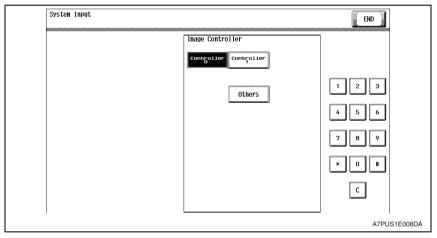

- 12. Touch [END] to display the Service Mode screen.
- 13. Touch [System 2].

14. Touch [HDD] and check that [Installed] is selected.

| System Input |                            | END          |
|--------------|----------------------------|--------------|
|              | HDD                        |              |
|              |                            |              |
|              |                            |              |
|              | Installed Not<br>Installed | 1 2 3        |
|              |                            | 4 5 6        |
|              |                            | 789          |
|              |                            | * 0 #        |
|              |                            | C            |
|              |                            |              |
|              |                            | A7PUS1E009DA |

- 15. Touch [END].
- 16. Press the Reset key.
- 17. Press the following keys in this order to display the Billing Setting screen:

#### $\text{Stop} \to 9$

| Service Mode    | Exit                                                          | Billing Setting                                                        |                         |
|-----------------|---------------------------------------------------------------|------------------------------------------------------------------------|-------------------------|
| Machine         | Firmware Version<br>CS Renote Care<br>System 2<br>List Output | Counter Setting Hanagementshoice                                       | 123                     |
| Counter         | Test Mode<br>FAX                                              | License<br>kinnagement Manage OpenApy                                  | 4 5 6<br>7 8 9<br>* 0 # |
| Machine Setting | Bettings                                                      | Setting         Counter           Fint counter         Everage counter | C A7PUS1E010DA          |

18. Touch [Management Function Choice].

#### 19. Check that [UnSet] is selected and then touch [END].

| UnSet 561<br>Beugement W | (çcounter)<br>endor 2<br>y Counter) |  |
|--------------------------|-------------------------------------|--|
|                          |                                     |  |
|                          |                                     |  |

#### 7.2.2 Requests to the administrator

• When making the Enhance Security setting, the Administrator settings must first be made. The administrator must perform or check the following settings.

| Item                   | Setting/Check                                                                                 | Default Setting |
|------------------------|-----------------------------------------------------------------------------------------------|-----------------|
| Administrator Password | Check that the password meets the requirements 12345678123456<br>of the Password Rules.       |                 |
| Encryption Key         | Setting of encryption key.                                                                    | No setting      |
| User Authentication    | Check that [Authenticate] (External sever type is<br>"Active Directory" only) is set.         | [OFF]           |
| SSL                    | Check that the registration of the self-certificate is performed to perform SSL communication | No setting      |
| Enhanced Security Mode | Set to [ON].                                                                                  | [OFF]           |

#### NOTE

- Make sure that the Administrator Password has been changed to one that meets the requirements of the Password Rules.
- If the administrator of the machine registers a new Encryption Key when the Enhanced Security is to be made, be sure first to perform [Physical Format] by accessing [Service Mode] → [State Confirmation] → [Memory/Storage Adjustment] → [Format].

#### 7.2.3 Functions disabled by the setting of Enhanced Security Mode

• Note that setting Enhanced Security Mode to "ON" disables the following functions.

- (1) Terminal Debug (forcibly prohibited when Enhanced Security Mode is set to "ON")
- (2) Print Data Capture (forcibly prohibited when Enhanced Security Mode is set to "ON")
- (3) In CS Remote Care, the following operation is prohibited. Rewriting instructions of firmware, communication of the account track counter information, the setting renewal of the machine, the function of remote counter management

(4) Firmware upgrading through Internet ISW (Machine Update Setting) (When the Enhanced Security Mode is set to ON, the setting of this function cannot be changed from "OFF.")

#### 7.2.4 Functions whose settings are changed by Enhanced Security Mode

- Setting the Enhanced Security Mode to [ON] changes the setting values of the following functions.
- NOTE
- When attempting to change settings that have been changed in conjunction with the Enhanced Security Mode, the screen to release Enhanced Security Mode may be displayed for some settings. Note that if run, this will release Enhanced Security.
- In addition, the indicator of "not be changed" below indicates that the settings cannot be changed while Enhanced Security Mode is maintained "ON".

| Function Name                                                                                                    | Default Setting                                                        | When Enhanced Security mode is set to [ON]                                                                                                    |
|----------------------------------------------------------------------------------------------------|------------------------------------------------------------------------|----------------------------------------------------------------------------------------------------|
| <ul><li>Password Rules</li><li>To apply the password rule to enhance security.</li></ul>                                                                                                    | Disable                                                                | Enable (not to be changed)                                                                                                    |
| <ul> <li>Prohibited Functions When<br/>Authentication Error</li> <li>To set the function for prohibit-<br/>ing Authentication operation in<br/>order to prevent the unautho-<br/>rized access.</li> </ul> | Mode 1                                                                 | Mode 2 (not to be changed): Three times is<br>set.<br>* The number of times can be changed to<br>once, twice, or three times.                                                                                                    |
| <ul> <li>Release Time Settings</li> <li>To set the period of time to be<br/>elapsed before the access lock<br/>state is released.</li> </ul>                                                              | 5 min.                                                                 | The setting value should be 5 min. or more<br>(no value less than 5 can be set)                                                                                                    |
| <ul> <li>Confidential Document Access<br/>Method</li> <li>To display the status of the<br/>Authentication system on the<br/>control panel for the Confiden-<br/>tial document access.</li> </ul>          | Mode1                                                                  | Mode 2 (not to be changed)<br>* In association with Prohibited Functions<br>When Authentication Error, the method is<br>changed from authentication using Secure<br>Document ID and password (Mode 1) to that<br>using the password with the Secure Docu-<br>ment first narrowed down by Secure Docu-<br>ment ID (Mode 2). |
| Secure Print User Box Preview                                                                                                    | Thumbnail View,<br>Detail View, and<br>Document Details are<br>enabled | Only Detail View is enabled before password authentication (Mode 2)                                                                                                    |
| <ul> <li>Public User Access</li> <li>To permit use by a public user<br/>having no user registration if<br/>user authentication setting has<br/>been made.</li> </ul>                                      | Restrict                                                               | Restrict (not to be changed)                                                                                                    |
| User Name List <ul> <li>To display the list key for User<br/>names on User Authentication<br/>screen.</li> </ul>                                                                                          | OFF                                                                    | OFF (not to be changed)                                                                                                    |

| Function Name                                                                                                    | Default Setting                                    | When Enhanced Security mode is set to [ON]                                        |
|----------------------------------------------------------------------------------------------------|----------------------------------------------------|-----------------------------------------------------------------------------------|
| <ul> <li>Print without Authentication</li> <li>To allow or restrict printing<br/>which user and account are not<br/>specified.</li> </ul>                                                            | Restrict                                           | Restrict (not to be changed)                                                      |
| User Box Administrator Setting <ul> <li>To set whether to allow or<br/>restrict the Box Administrator to<br/>use the system.</li> </ul>                                                              | Restrict                                           | Restrict (not to be changed)                                                      |
| SSL/TLS <ul> <li>To set whether to encrypt<br/>access by SSL/TLS.</li> </ul>                                                                                                    | OFF                                                | Administrator mode and User mode<br>(not to be changed)                           |
| <ul> <li>SSL Encryption Strength</li> <li>To set the SSL encryption<br/>strength for the SSL encryption<br/>communication.</li> </ul>                                                                | AES-256,<br>3DES-168,<br>RC4-128,DES-56,<br>RC4-40 | AES/3DES<br>(not to be changed to one containing<br>strength lower than AES/3DES) |
| <ul><li>FTP Server</li><li>To set whether to use FTP server or not.</li></ul>                                                                                                    | ON                                                 | OFF (not to be changed)                                                           |
| <ul> <li>Print Data Capture</li> <li>To set whether to allow or<br/>restrict capturing the Print Job<br/>Data.</li> </ul>                                                                            | Allow                                              | Restrict (not to be changed)                                                      |
| <ul> <li>Network Setting Clear</li> <li>To clear the network setting<br/>through PageScope Web Con-<br/>nection.</li> </ul>                                                                          | Enabled                                            | Restrict                                                                          |
| Registering and Changing<br>Address by the user<br>(Address Book and Program)                                                                                                    | Allow                                              | Restrict (not to be changed)                                                      |
| <ul><li>Initialize (Network Settings)</li><li>To clear the network related settings.</li></ul>                                                                                                    | Enabled                                            | Restrict (not to be changed)                                                      |
| <ul> <li>Image Log Transfer Settings</li> <li>Specifies whether to transfer<br/>the input or output image data<br/>to the server using whenever<br/>MFP inputs or outputs image<br/>data.</li> </ul> | OFF                                                | OFF (not to be changed)                                                           |
| Counter Remote Control<br>• Specify whether to allow acqui-<br>sition of counter information<br>managed on this machine<br>when a remote diagnosis sys-<br>tem is used.                              | Restrict                                           | Restrict (not to be changed)                                                      |

| Function Name                                                                                                    | Default Setting | When Enhanced Security mode is set to [ON]                                                                                |
|----------------------------------------------------------------------------------------------------|-----------------|----------------------------------------------------------------------------------------------------|
| <ul> <li>CS Remote Care</li> <li>CS Remote Care enables the<br/>machine and the computer at<br/>CS Remote Care center to<br/>exchange data through tele-<br/>phone/fax line, network or E-<br/>mail in order to control the<br/>machine.</li> </ul> | Usable          | Remote device setting disabled                                                                                            |
| <ul> <li>Remote Panel Settings</li> <li>(Server Settings/Client Settings)</li> <li>Perform various settings for<br/>remote operation of the main<br/>unit operation panel.</li> </ul>                                                               | OFF             | OFF (not to be changed)                                                                                                   |
| <ul> <li>Print Simple Auth. (Authentication setting)</li> <li>Allow printing from the printer driver for authentication only with user names (no password).</li> </ul>                                                                              | Restrict        | Restrict (not to be changed)                                                                                              |
| External Application Connection <ul> <li>Set whether to integrate with OpenAPI external applications.</li> </ul>                                                                                                    | Yes             | No (not to be changed)                                                                                                    |
| Internet ISW Set (Machine<br>Update Setting)<br>• To set firmware upgrading by<br>Internet ISW, and enable or<br>disable various settings.                                                                                                    | OFF             | OFF (not to be changed)                                                                                                   |
| <ul> <li>E-mail RX Print</li> <li>To print an E-mail attachment,<br/>send an E-mail to the E-mail<br/>address of this machine.</li> </ul>                                                                                                    | OFF             | OFF (not to be changed)                                                                                                   |
| <ul> <li>IWS Settings</li> <li>Set the operating environment<br/>of IWS (Internal Web Server)<br/>function.</li> </ul>                                                                                                    | OFF             | OFF (not to be changed)                                                                                                   |
| <ul> <li>HDD backup data Settings</li> <li>Set whether to permit our service representative to back up or restore the hard disk on this machine.</li> </ul>                                                                                         | Restrict        | Restrict (not be changed)                                                                                                 |
| USB Connection Permission set-<br>ting<br>• Specify whether to permit a<br>function that requires the USB<br>Port.                                                                                                    | Allow           | Restrict<br>* The setting value is not displayed when<br>"Password Priority" is set for "FW Update<br>(USB) Perm. Sett.". |
| <ul> <li>Operation Ban release time (CE authentication)</li> <li>To set the period of time to be elapsed before the access lock state is released in CE password authentication.</li> </ul>                                                         | 5 min.          | The setting value should be 5 min. or more<br>(no value less than 5 can be set)                                           |

## 8. Service Mode functions

• The Service Mode is used to set various service functions.

#### 8.1 Firmware Version

 This function is used to display the firmware version information of the machine. When the Enhanced Security Mode settings are to be made, this function should be used to check the MFP Card Version against the security authentication version.

#### 8.1.1 Checking the firmware version number

- 1. Call the Service Mode to the screen. See P.8
- 2. Touch [Firmware Version].
- 3. Check the MFP Card Version using firmware version number.

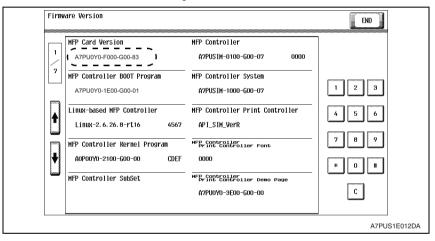

#### 8.2 CE Authentication function

• The service engineer uses a CE password for verifying his or her identity as service engineer, as he or she attempts to use the functions available from the Service Mode. Specific keys must first be entered before carrying out this authentication procedure.

#### 8.2.1 Setting the CE Authentication function

- 1. Call the Service Mode to the screen. See P.8
- 2. Press the following keys in this order to display the Enhanced Security screen: Stop  $\rightarrow$  0  $\rightarrow$  Clear

| Service Mode              | Exit                | EnhancedSecurity                           |
|---------------------------|---------------------|--------------------------------------------|
| Machine                   | Firmware Version    | CE Password Administrator                  |
| Ingging Process           | CS Remote Care      | Administrator<br>Feature Level             |
| System 1                  | System 2            | Life stop<br>Setting<br>Data Backup 1 2 3  |
| Counter                   | List Output         | Peration Ban Administrator Unlocking 4 5 6 |
| State<br>Confirmation     | Test Mode           | Engine FW DipSW                            |
| ADF                       | FAX                 | HDD Data Backup                            |
| Finisher                  | Network<br>Settings | * 0 #                                      |
| Machine<br>Update Setting |                     | С                                          |
|                           |                     |                                            |
|                           |                     | A7PUS1E00                                  |

- 3. Touch [CE Authentication].
- 4. Touch [ON] and [END].

| EnhancedSecurity |                        | END       |
|------------------|------------------------|-----------|
|                  | CE Authenti-<br>Cation |           |
|                  |                        |           |
|                  | ON                     | 1 2 3     |
|                  |                        | 4 5 6     |
|                  |                        | 789       |
|                  |                        | * 0 #     |
|                  |                        | С         |
|                  |                        | A7PUS1E00 |

## 8.3 Administrator Password function

• This function is used when the administrator sets the administrator password. It also allows a new administrator password to be set without requiring the entry of the currently set administrator password. It is therefore used when the administrator forgets the administrator password.

#### NOTE

 If the administrator password is temporarily changed by the service engineer, never fail to have the administrator change the administrator password accordingly.

#### 8.3.1 Setting the administrator password

- 1. Call the Service Mode to the screen. See P.8
- 2. Press the following keys in this order to display the Enhanced Security screen: Stop  $\rightarrow$  0  $\rightarrow$  Clear

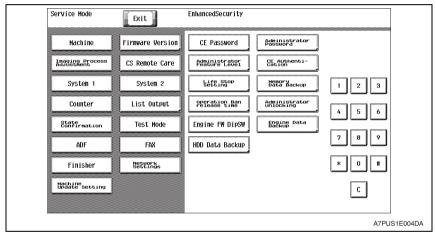

3. Touch [Administrator Password].

4. Enter the default value "1234567812345678" as the new password from the keyboard on the screen. Then, touch [END].

#### NOTE

#### • Use the default value "1234567812345678" as the password used only temporarily.

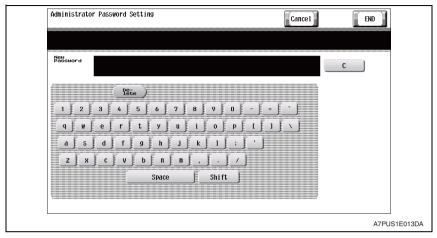

- 5. Enter the new administrator password (the default value "1234567812345678") once again and touch [END].
- 6. Get the administrator of the machine to access the Administrator Settings using the default password. Then, have him or her select the following functions in this order and change the default password: [Administrator Settings] → [Security Settings] → [Administrator Password].

#### 8.4 CE Password function

• The CE password function is used to change the CE password to call the Service Mode to the screen.

#### 8.4.1 Setting the CE password

- 1. Call the Service Mode to the screen. See P.8
- 2. Press the following keys in this order to display the Enhanced Security screen: Stop  $\rightarrow$  0  $\rightarrow$  Clear

| Service Mode                  | Exit                | EnhancedSecurity               |                            |         |
|-------------------------------|---------------------|--------------------------------|----------------------------|---------|
| Machine                       | Firmware Version    | CE Password                    | Administrator<br>Password  |         |
| Imaging Process<br>Adjustment | CS Remote Care      | Administrator<br>Feature Level | CE Authenti-<br>Cation     |         |
| System 1                      | System 2            | Life Stop<br>Setting           | Memory<br>Data Backup      | 1 2 3   |
| Counter                       | List Output         | operation Ban<br>release time  | Administrator<br>Unlocking | 4 5 6   |
| State<br>Confirmation         | Test Mode           | Engine FW DipSW                | Engine Data<br>Backup      |         |
| ADF                           | FAX                 | HDD Data Backup                |                            | 7 8 9   |
| Finisher                      | Network<br>Settings |                                |                            | * 0 #   |
| Machine<br>Update Setting     |                     |                                |                            | С       |
|                               |                     |                                |                            | <b></b> |
|                               |                     |                                |                            | A7PUS   |

- 3. Touch [CE Password].
- 4. Type the currently used CE password from the keyboard shown on the display and touch [END].

#### NOTE

- If there is a mismatch in the CE password between that currently set and that just entered, the machine displays a message telling that the CE password entered is wrong. Enter the correct one.
- Each time a wrong CE password is entered, the CE password illegal access count is incremented by one.

When the access to the Service Mode has been successful with the correct CE password entered, the CE password illegal access count is cleared and reset to 0.

• When "ON" is set for Enhanced Security Mode, the machine is set into an access lock state if a wrong CE password is entered a predetermined number of times. Then, access to the Service Mode cannot be made until the access lock state is released.

For the procedure to release the access lock state, see P.10.

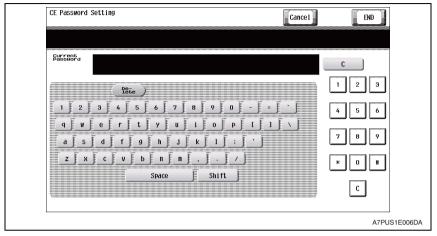

5. Type the password to be newly used from the keyboard shown on the display and touch [END].

#### NOTE

 When [Password Rules] is set to "Enable" for [Administrator Settings] → [Security Settings] → [Security Details], the machine does not accept any new password that contains only the same character or that is the same as the previous password.

Also, when the number of password characters is lower than the minimum number of characters (initial value: 12 characters) as set out under [Set Minimum Password Length] in the [Password Rules], a new password will not be able to be set.

- The CE password should be set at a value which is not the initial value and which is difficult to guess.
- Quitting the Service Mode after the new password has been set will validate the setting of the new password.

• NEVER forget the CE password. When forgetting the CE password, call responsible person of KM.

| New<br>Passuord | Pete )                                                                                                    | C<br>1 2 3             |
|-----------------|----------------------------------------------------------------------------------------------------|------------------------|
|                 | e     r     t     y     u     i     o     p     t     1       d     f     g     h     j     k     1     ;     '       f     g     h     j     k     1     ;     '             f     g     h     j     k     1     ;     '         f     g     h     j     k     1     ;     '         g     f     g     h     j     k     i     i         Space     Shift | · 456<br>· 789<br>* 08 |
|                 |                                                                                                    | A7PUS1E007             |

6. Retype the new CE password and touch [END].

#### NOTE

 If there is a mismatch in the CE password between that typed first and that just typed, the machine displays a message telling that the CE password entered is wrong. In this case, set the CE password once again.

| Characters and symbols to be used for the CE password                                                                             |
|----------------------------------------------------------------------------------------------------|
| Numeric characters: 0 to 9                                                                                                    |
| <ul> <li>Alpha characters: upper and lower case letters</li> </ul>                                                                |
| <ul> <li>Symbols: !, #, \$, %, &amp;, ', (, ), *, ,, -, ., /, :, ;, &lt;, =, &gt;, ?, @, [,  ], ^, _, ', {, ], &gt;, +</li> </ul> |
| Special character (68 characters)                                                                                                 |
| Selectable from among a total of 161 characters                                                                                   |

#### NOTE

 Depending on the main unit's marketing area setting and language setting, it may not be possible to set or input special characters from the control panel. However, it is possible to make such settings or inputs through the PC, using the PageScope Web Connection etc. Therefore, please note that if special characters are set as the password using the PC, it would not be possible to input them on the control panel, and they may therefore not be used for the password.

#### 8.5 Initialization function

- The initialization function resets the current settings for various functions to the default values.
- Since all subsequent data will be cleared, execute "Data Clear" function with care. Once Data Clear has been executed, be sure to again designate the settings of items whose data has been cleared.

(For the functions to be set in Administrator Settings, have the administrator make the settings again.)

• After resetting the data or having the administrator make the settings again, confirm that the MFP is a properly operation status by referring to the Installation Check List or User's Guide.

|                                     | Item                                              | Details                                                                                                    |
|-------------------------------------|---------------------------------------------------|----------------------------------------------------------------------------------------------------|
|                                     | CE password                                       | CE password is reset to "9272927292729272".                                                                                                    |
|                                     | Enhanced Security Mode                            | Enhanced Security Mode is set to [OFF].                                                                                                    |
|                                     | Administrator password                            | Administrator password is reset to "1234567812345678".                                                                                                    |
|                                     | Password Rules *1                                 | Password Rules is set to [Disable].                                                                                                    |
|                                     | User Authentication                               | User Authentication is set to [OFF], Public User is set to [ON], and<br>the following setting is set to "Restrict."<br>• User Name List<br>• Print without Authentication<br>• Print Simple Auth. |
|                                     | User Box Administrator Setting                    | User Box Administrator Setting is set to [Restrict].                                                                                                    |
| sb                                  | HDD Encryption Setting                            | HDD Encryption Setting function is set to [OFF].                                                                                                    |
| ettin                               | Overwrite HDD Data                                | Overwrite HDD Data is set to [OFF].                                                                                                    |
| rator S                             | Prohibited Functions When<br>Authentication Error | Prohibited Functions When Authentication Error is set to [Mode1].                                                                                                    |
| dminist                             | Confidential Documents<br>Access Method           | Confidential Documents Access Method is set to [Mode1].<br>(Linked to Prohibited Functions When Authentication Error)                                                                             |
| Service Mode/Administrator Settings | FTP server function                               | The following function is permitted. <ul> <li>Print Data Capture</li> <li>Acquisition of VCM count data</li> </ul>                                                                                |
| vice                                | Release Time Settings                             | Release Time Settings is set to [5 min.].                                                                                                    |
| Sei                                 | Audit Log Settings                                | Audit Log Settings is set to [No].                                                                                                    |
|                                     | TCP Socket setting                                | TCP Socket setting is set to [No].                                                                                                    |
|                                     | Network Setting                                   | The currently set network settings (DNS Server setting, IP<br>Address setting, SMTP Server setting and AppleTalk Printer<br>Name setting) is cleared and reset to the default setting.            |
|                                     | SSL-compliant protocol settings                   | Makes the protocol not complying with SSL.                                                                                                    |
|                                     | System Auto Reset                                 | System Auto Reset is set to [1 min.].                                                                                                    |
|                                     | Daylight Saving Time                              | Daylight Saving Time is set to [No].                                                                                                    |
|                                     | Time Adjustment Setting (NTP)                     | Time Adjustment Setting is set to [OFF].                                                                                                    |

#### A. Items cleared by Clear All Data function

|        | Item                                                       | Details                                                                                                    |
|--------|------------------------------------------------------------|----------------------------------------------------------------------------------------------------|
|        | SSL certificate<br>(PageScope Web Connection)              | Deletes the currently set SSL certificate.                                                                 |
|        | SSL encryption strength<br>(PageScope Web Connection)      | Deletes the SSL certificate to thereby clear the SSL encryption strength.                                  |
|        | Clearing the network setting<br>(PageScope Web Connection) | Network settings are cleared at PageScope Web Connection.                                                  |
|        | User registration data                                     | All information on the user registered with the machine is deleted.                                        |
| Others | Account track registration data                            | All information on the account track registered with the machine is deleted.                               |
| Oth    | Use Box registration data/files                            | All information on the box registered with the machine and files saved in the box are deleted.             |
|        | Secure Print Document ID/<br>Password/File                 | All information on Secure Print Document registered with, and files saved in, the machine are deleted.     |
|        | One-Touch Registration Data                                | All is deleted.                                                                                            |
|        | Time/date data                                             | Varies corrected data, if the time-of-day data is corrected due to, for example, the daylight saving time. |
|        | Registering and Changing<br>Address by the user            | Change by the user is enabled of destination registration.                                                 |

\*1: If the Enhanced Security Mode is set to "ON" again after setting the Password Rules OFF, the Password Rules will be set ON with its initial value (minimum of 12 characters).

#### B. Items cleared by Clear Individual Data (Network Setting Data)

|                 | Item                                                  | Details                                                                                                    |
|-----------------|-------------------------------------------------------|----------------------------------------------------------------------------------------------------|
| Settings        | FTP server function                                   | The following function is permitted. <ul> <li>Print Data Capture</li> <li>Acquisition of VCM count data</li> </ul>                                                                     |
| Administrator 5 | Network Setting                                       | The currently set network settings (DNS Server setting, IP<br>Address setting, SMTP Server setting and AppleTalk Printer<br>Name setting) is cleared and reset to the default setting. |
| Adm             | SSL-compliant protocol settings                       | Makes the protocol not complying with SSL.                                                                                                    |
| Others          | SSL certificate<br>(PageScope Web Connection)         | Deletes the currently set SSL certificate.                                                                                                    |
| Ğ               | SSL encryption strength<br>(PageScope Web Connection) | Deletes the SSL certificate to thereby clear the SSL encryption strength.                                                                                                    |

#### 8.5.1 Initialize method

- 1. Call the Service Mode to the screen. See P.8
- 2. Touch [System 1].
- 3. Touch [Initialization].
- 4. Select [Clear All Data] or the clear item in [Clear Individual Data] and press the Start key.

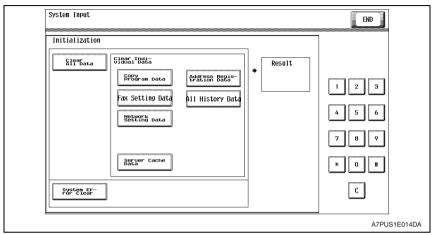

5. When "OK" is displayed, turn off the main power switch and turn it on again more than 10 seconds after.

#### NOTE

When the Clear All Data function has been executed, be sure to make the following settings again.

- Since the CE password is reset to the default value, be sure to set once again a CE
  password that meets the requirements of the Password Rules.
- Since the administrator password is reset to the default value, be sure to have the administrator of the machine set once again an administrator password that meets the requirements of the Password Rules.
- If you leave the site with the Service Mode setting screen being displayed, unauthorized changes could occur for any set values. When you finish the setting of Service Mode, or if you have to leave the site by necessity when the Service Mode has been set, be sure to touch [Exit] to the main screen.
- Since the Enhanced Security Mode is reset to "OFF," be sure to have the administrator set the Enhanced Security Mode to "ON."

#### 8.6 HDD Format

- Do not perform HDD format carelessly, as performing HDD format clears the following data. Whenever HDD format is executed, be sure to make the settings again for the types of data that have been reset. (For the functions available from Administrator Settings, have the administrator make the settings again.)
- After resetting the data or having the administrator make the settings again, confirm that the MFP is a properly operation status by referring to the Installation Check List or User's Guide.

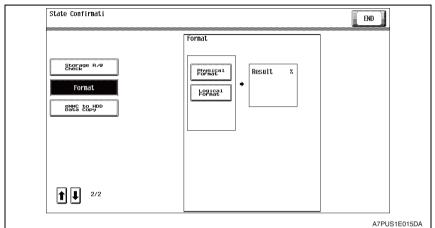

#### A. Items cleared by HDD format

|               | Item                                                  | Details                                                                                                |
|---------------|-------------------------------------------------------|----------------------------------------------------------------------------------------------------|
|               | Enhanced Security Mode                                | Set to [OFF]                                                                                           |
| s             | User Authentication                                   | Set to [OFF]                                                                                           |
| Settings      | Account Track Authentication                          | Set to [OFF]                                                                                           |
|               | Public User Access                                    | Set to [Restrict]                                                                                      |
| ator          | User Name List                                        | Set to [OFF]                                                                                           |
| Administrator | Print Without Authentication                          | Set to [Restrict]                                                                                      |
| dmi           | Print Simple Auth.                                    | Set to [Restrict]                                                                                      |
| ◄             | User Box Administrator Setting                        | Set to [Restrict]                                                                                      |
|               | SSL-compliant protocol settings                       | Makes the protocol not complying with SSL.                                                             |
|               | SSL certificate<br>(PageScope Web Connection)         | Deletes the currently set SSL certificate.                                                             |
|               | SSL encryption strength<br>(PageScope Web Connection) | Deletes the SSL certificate to thereby clear the SSL encryption strength.                              |
|               | User registration data                                | All information on the user registered with the machine is deleted.                                    |
| ระ            | Account track registration data                       | Deletes all account track-related data that has been registered.                                       |
| Others        | Use Box registration data/files                       | All information on the box registered with the machine and files saved in the box are deleted.         |
|               | Secure Print Document ID/<br>Password/File            | All information on Secure Print Document registered with, and files saved in, the machine are deleted. |
|               | Destination recipient data files                      | All is deleted.                                                                                        |
|               | Audit log at encryption word<br>change                | Deletes the audit log at the time of an encryption word change.                                        |

#### 8.6.1 HDD format execution procedure

- 1. Call the Service Mode to the screen. See P.8
- 2. Touch [State Confirmation].
- 3. Touch [Memory/Storage Adjustment].
- 4. Touch  $[\downarrow]$ .
- 5. Touch [Format].
- 6. Touch [Physical Format] or [Logical Format] and press the Start key.

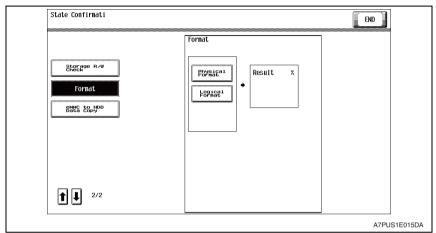

- 7. HDD format is automatically terminated as soon as it is completed.
- 8. Turn off the main power switch and turn it on again more than 10 seconds after.

#### 8.7 HDD installation setting

- HDD installation setting sets whether the hard disk is installed or not.
- Changing the HDD installation setting from "Installed" to "Not Installed" will clear the following types of data. Do not do that carelessly.
   If the HDD installation setting is made again, be sure to make the settings again for those that have been changed. (Have the administrator make the settings again for the setting items of Administrator Settings.)

|                        | Item                   | Details                                                                                                    |
|------------------------|------------------------|----------------------------------------------------------------------------------------------------|
| sbu                    | Enhanced Security Mode | Enhanced Security Mode is set to [OFF].                                                                                                    |
| Administrator Settings | User Authentication    | User Authentication is set to [OFF], Public User is set to [ON],<br>and the following setting is set to "Restrict."<br>• User Name List<br>• Print without Authentication<br>• Print Simple Auth. |
| Box                    | functions              | It is not possible to use.                                                                                                    |

#### NOTE

- If the HDD installation setting is set to "Not Installed", make sure to informs users that this machine is not guaranteed by the ISO15408 evaluation.
- If the HDD installation setting is changed to "Not Installed" and then back to "Installed" again, reusing the original hard disk will allow image files stored in the box or secure print documents to be used. Note, however, that all boxes become Public.

#### 8.7.1 HDD installation setting procedure

- 1. Call the Service Mode to the screen. See P.8
- 2. Touch [System 2].
- 3. Touch [HDD].
- 4. Touch [Installed] or [Not Installed].

| HDD                     |       |
|-------------------------|-------|
| Installed Not Installed | 1 2 3 |
|                         | 4 5 6 |
|                         | 7 8 9 |
|                         | * 0 # |
|                         | С     |

5. Touch [END] and exit the Service Mode.

## 8.8 Operation ban release time setting

- This function is used to set the period of time to be elapsed before the access lock state is released.
- When the access lock release operation is performed, the machine measures the period
  of time set with this function and releases the access lock state after the lapse of the set
  period of time.

#### 8.8.1 Operation ban release time setting procedure

- 1. Call the Service Mode to the screen. See P.8
- 2. Press the following keys in this order to display the Enhanced Security screen: Stop  $\rightarrow$  0  $\rightarrow$  Clear

| Service Mode                  | Exit                | EnhancedSecurity                           |
|-------------------------------|---------------------|--------------------------------------------|
| Machine                       | Firmware Version    | CE Password Administrator                  |
| Imaging Process<br>Adjustment | CS Remote Care      | Administrator<br>Feature Level             |
| System 1                      | System 2            | Life Stop<br>Bata Backup 1 2 3             |
| Counter                       | List Output         | Peration Ban Administrator Unlocking 4 5 6 |
| State<br>Confirmation         | Test Mode           | Engine FW DipSW                            |
| ADF                           | FAX                 | HDD Data Backup                            |
| Finisher                      | Network<br>Settings | * 0 #                                      |
| Machine<br>Update Setting     |                     | C                                          |
|                               |                     |                                            |
|                               |                     | A7PUS1E004DA                               |

- 3. Touch [Operation Ban release time].
- 4. Enter the time from the 10-key pad and touch [END].

#### NOTE

• The setting time ranges from 1 to 60 min. (default value: 5 min.). If the Enhanced Security Mode has been set to "ON," however, the value that can be set should be at least 5 min.

| Person contract       Restore         1       2         5       nin         4       5         1       -         60       7         8       9         *       0         *       0         C | EnhancedSecurity |                                          |    | END                              |
|----------------------------------------------------------------------------------------------------|------------------|------------------------------------------|----|----------------------------------|
|                                                                                                    |                  | preference time<br>Pricase time<br>5 min | [] | 1 2 3<br>4 5 6<br>7 8 9<br>* 0 # |

## 8.9 Administrator Unlocking function

- When Administrator authentication using the Administrator password is set into an access lock state, this function may be used to release the access lock state.
- The access lock state for the Administrator password authentication can generally be released by turning OFF and ON the main power switch and upon the lapse of the period of time to be elapsed before the access lock state is released. This function, however, overrides these events, allowing the access lock state to be released regardless of these events.

#### 8.9.1 Administrator Unlocking function procedure

- 1. Call the Service Mode to the screen. See P8
- 2. Press the following keys in this order to display the Enhanced Security screen: Stop  $\rightarrow$  0  $\rightarrow$  Clear

| Service Mode                  | Exit                | EnhancedSecurity               |                            |           |
|-------------------------------|---------------------|--------------------------------|----------------------------|-----------|
| Machine                       | Firmware Version    | CE Password                    | Administrator<br>Password  |           |
| Imaging Process<br>Adjustment | CS Remote Care      | Administrator<br>Feature Level | CE Authenti-<br>Cation     |           |
| System 1                      | System 2            | Life Stop<br>Setting           | Memory<br>Data Backup      | 1 2 3     |
| Counter                       | List Output         | operation Ban<br>release time  | Administrator<br>Unlocking | 4 5 6     |
| State<br>Confirmation         | Test Mode           | Engine FW DipSW                | Engine Data<br>Backup      |           |
| ADF                           | FAX                 | HDD Data Backup                |                            | 7 8 9     |
| Finisher                      | Network<br>Settings |                                |                            | * 0 #     |
| Machine<br>Update Setting     |                     |                                |                            | С         |
|                               |                     |                                |                            | لاستنبيت  |
|                               |                     |                                |                            | A7PUS1E00 |

- 3. Touch [Administrator Unlocking].
- 4. Touch [Unlocking].

| EnhancedSecurity |           | END         |
|------------------|-----------|-------------|
|                  |           |             |
| Administrator Un |           |             |
|                  |           |             |
|                  |           |             |
|                  |           |             |
|                  |           |             |
|                  | Unlocking | 1 2 3       |
|                  |           |             |
|                  |           | 4 5 6       |
|                  |           |             |
|                  |           |             |
|                  |           | 7 8 9       |
|                  |           |             |
|                  |           |             |
|                  |           |             |
|                  |           |             |
|                  |           | С           |
|                  |           |             |
|                  |           |             |
|                  |           | A7PUS1E0170 |

5. Check that "OK" appears on the screen and then touch [END].

# 9. Overwrite All Data function

 The Overwrite All Data function overwrites and deletes all data saved in all areas of the HDD and resets all passwords stored in the memory region on the MFP board or the eMMC board to the default settings. It can be used when the machine is to be discarded or use of a leased machine is terminated at the end of the leasing contract, thereby properly blocking leaks of data.

## 9.1 Overwrite All Data procedure

- The Overwrite All Data function ca be set by the following.
   [Administrator Settings] → [Security Settings] → [Storage Management Settings] →
   [Overwrite All Data]
- For the details of Overwrite All Data procedure, see the User's Guide Security Operations.

## 9.2 Items to be cleared by Overwrite All Data

 If the administrator of the machine executes Overwrite All Data by mistake, all items that have been cleared must be set or registered again.
 (For the items to be set in Administrator Settings, be sure to have the administrator perform the setting and registration procedures again.)

### 9.2.1 Items cleared by Overwrite All Data

|                        | Item                                                                                        | Contents                                                                                                    |
|------------------------|---------------------------------------------------------------------------------------------|----------------------------------------------------------------------------------------------------|
|                        | Encryption key                                                                              | The currently set encryption key is cleared.                                                                                                    |
| 0                      | Administrator Password                                                                      | The currently set password is cleared and reset to the default set-<br>ting.                                                                                                    |
| Setting                | Password for FW Update<br>(USB)                                                             | The current password set for FW Update (USB) is cleared.                                                                                                    |
| tor (                  | Password Rules *1                                                                           | Password Rules is set to [Disable].                                                                                                    |
| Administrator Settings | Network Settings                                                                            | The currently set network settings (DNS Server setting, IP<br>Address setting, SMTP Server setting and AppleTalk Printer<br>Name setting) is cleared and reset to the default setting. |
| ٩                      | Daylight Saving Time                                                                        | Daylight Saving Time is set to [No].                                                                                                    |
|                        | Time Adjustment Setting (NTP)                                                               | Time Adjustment Setting is set to [OFF].                                                                                                    |
|                        | SSL certificate<br>(PageScope Web Connection)                                               | Deletes the currently set SSL certificate.                                                                                                    |
|                        | SSL encryption strength<br>(PageScope Web Connection)                                       | Deletes the SSL certificate to thereby clear the SSL encryption strength.                                                                                                    |
| s                      | SSL-compliant protocol set-<br>tings                                                        | Makes the protocol not complying with SSL.                                                                                                    |
| Others                 | User registration data                                                                      | All information on the user registered with the machine is deleted.                                                                                                    |
| ö                      | Account track registration data Deletes all account track-related data that has been regist |                                                                                                    |
|                        | Use Box registration data/files                                                             | All information on the box registered with the machine and files saved in the box are deleted.                                                                                         |
|                        | Secure Print Document ID/<br>Password/File                                                  | All information on Secure Print Document registered with, and files saved in, the machine are deleted.                                                                                 |
|                        | ID & print files                                                                            | All ID & print files are deleted.                                                                                                    |

|        | Item                      | Contents                                                                                                    |  |  |
|--------|---------------------------|----------------------------------------------------------------------------------------------------|--|--|
| Others | Image Data File           | <ul> <li>The following data is deleted:</li> <li>Image files other than secure print documents, ID &amp; print files and user box files</li> <li>Data files left in the HDD data space, used as image files and not deleted through the general deletion operation</li> <li>Temporary data files generated during print image file processing</li> </ul> |  |  |
| 0      | Destination data files    | All destination data is deleted, including e-mail addresses and telephone numbers.                                                                                                    |  |  |
|        | Time/date data            | Varies corrected data, if the time-of-day data is corrected due to, for example, the daylight saving time.                                                                                                    |  |  |
|        | Memory data backup area * | Clears all data that has been backed up.                                                                                                    |  |  |

- \*1: If the Enhanced Security Mode is set to "ON" again after setting the Password Rules OFF, the Password Rules will be set ON with its initial value (minimum of 12 characters).
- \* Memory data backup area
- The data saved in the memory region on the MFP board is stored in the backup area at regular intervals or through manual processing.
- The data saved in the memory region on the MFP board is subjected to an abnormality check through comparison made against the backed up data when the main power switch is turned on or upon updating of data.

# 10. Firmware rewriting

## 10.1 Outline

• There are two ways to update the firmware: One is by directly connecting with the main body using the USB memory device, and the other is by downloading over a network using the Internet ISW (Machine Update Setting).

## 10.2 USB memory

## NOTE

· USB memory must be connected with the main power switch off.

## 10.2.1 Preparation

- Conditions for USB memory which can be used for updating the firmware are as follows:
  - USB flash memory compatible with the USB (1.1/2.0/3.0) interface The speed is limited to USB2.0 specifications even if using a device that supports USB3.0
  - The USB memory is formatted in FAT32 format
  - No security functions such as encryption and password lock have been added (or the USB memory allows its security functions to be turned OFF)
  - We recommend that you use a memory device with no more than 32 GB of capacity
  - USB flash memory that appears as multiple drives on a computer cannot be used

## 10.2.2 Procedure

• A digital signature is provided to the firmware.

Confirm the digital signature as follows.

Right click the acquired exe file to display the property screen.

Select [Digital Signatures]  $\rightarrow$  [Details]  $\rightarrow$  [General], check that Konica Minolta, Inc. is displayed in Name of the signer field; and select [View Certificate]  $\rightarrow$  [General], check that the signing time is within the validated date of the certificate.

- 1. Uncompress the firmware file.
- Connect the USB to the PC, and copy the extracted data [FW0002] to the root directory of the USB memory.

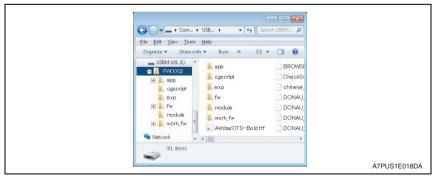

#### NOTE

• More than one firmware data with a single model or multiple models can be stored in the USB memory.

In this case, copy the firmware data to the USB memory according to the following procedures.

- 1. Make the folder named "FWSelect" (case-sensitive) to the root directory of the USB memory.
- 2. Make a folder with any folder name (one byte alphameric characters, maximum 40 characters) under "FWSelect" folder, and store the firmware data to the folder.

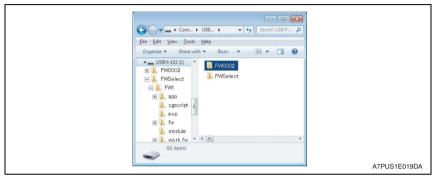

- 3. Turn OFF the main power switch.
- Connect the USB memory containing the firmware into the USB port on the right side of the operation panel.

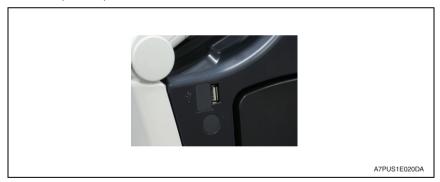

#### NOTE

- · USB memory must be connected with the main power switch off.
- 5. Turn the main power switch ON while pressing the Stop key.

 Control panel shows F/W items to be updated, and select the particular type of F/W to be updated. (Select [YES].)

| MFP CONTROLLER  | FINISHER             | FAX BOARD CONTROLLER2 | USB FW BACKUP             |
|-----------------|----------------------|-----------------------|---------------------------|
| YES NO          | YES NO               | YES NO                | YES NO                    |
| SCANNER/PRINTER |                      | FAX BOARD CONTROLLER3 | OTHER FW BACKUP           |
| YES NO          |                      | YES NO                | YES NO                    |
| DSC1            |                      | FAX BOARD CONTROLLER4 |                           |
| YES NO          |                      | YES NO                | Language Select           |
| DSC2            | SD                   |                       | Machine Type Select       |
| YES NO          | YES NO               |                       | FW Data Select            |
| ADF(DF-M)       | FAX BOARD CONTROLLER |                       |                           |
| YES NO          | YES NO               | FW V                  |                           |
|                 |                      | 1234                  | 5678901234567890123456789 |
|                 |                      | Other FW Update       | Boot Rom START            |

| F/W to be updated     | Appropriate board       | Remark                             |
|-----------------------|-------------------------|------------------------------------|
| MFP CONTROLLER        | eMMC board (eMMC)       |                                    |
| SCANNER/PRINTER       | MFP board (MFPB)        |                                    |
| FAX BOARD CONTROLLER1 | FAX board/1 (FAXB/1)    | FK-514 is mounted                  |
| FAX BOARD CONTROLLER2 | FAX board/2 (FAXB/2)    | FK-514 is mounted                  |
| FAX BOARD CONTROLLER3 | FAX board/3 (FAXB/3)    | FK-515 is mounted                  |
| FAX BOARD CONTROLLER4 | FAX board/4 (FAXB/4)    | FK-515 is mounted                  |
| ADF (DF-M)            | DF control board (DFCB) | Only when DF-704/DF-629 is mounted |
| FINISHER              | FS control board (FSCB) | Only when FS-533/FS-534 is mounted |
| SD                    | SD drive board (SDDB)   | Only when FS-534SD is mounted      |
| DSC1                  | DSC board/1 (DSCB/1)    | SC-508 is mounted                  |
| DSC2                  | DSC board/2 (DSCB/2)    | SC-508 is mounted                  |

#### NOTE

- Unless one of the keys on the control panel is touched, firmware is automatically updated after 30 seconds when the main power switch is turned on.
- When the BootRom file is in the firmware data, [BootRom] key is displayed. Touching the key updates data.
- If either or both of the SCB file and power sub CPU file are contained within the firmware data, the [Other FW Update] key displays. Press the key to update.
- When more than one firmware are stored in step 1, touching [FW Data Select] enables selection. (Data of other models cannot be selected.) (At this time, the data marked with an asterisk on the upper-left side of the data selection screen is the firmware data in the "FW0002" folder in the USB memory device.)
- 7. Touch the [Language Select].

8. On the Language Select screen, select a language to be displayed on the LCD area of the control panel, then touch [Fix].

| Language Select |    |       |    |    | ОК | ŧ.  |          |
|-----------------|----|-------|----|----|----|-----|----------|
| en              | ja | de    | fr | it | es |     |          |
| zh-cn           | ko | zh-tw |    |    |    |     |          |
|                 |    |       |    |    |    |     |          |
|                 |    |       |    |    |    |     |          |
|                 |    |       |    |    |    |     |          |
|                 |    |       |    |    |    | Fix |          |
|                 |    |       |    |    |    |     |          |
|                 |    |       |    |    |    |     | A7PUS1E0 |

#### NOTE

- The language selected on this screen is displayed on the Language Selection screen of Utility.
- Up to 9 languages are selectable. However, Japanese and English are essential options.
- 9. Touch [OK] to go back to the firmware update selection screen.
- 10. Touch [START]. (At this time, the Start key starts blinking red.)
- 11. Check that the control panel shows the message indicating that the data has been rewritten correctly ([Downloading Completed]). (The Start key lights blue.)
- 12. Turn OFF the main power switch.
- 13. Remove the USB memory device.
- 14. Turn ON the main power switch.
- 15. Call the Service Mode to the screen.
- 16. Select [Firmware Version].
- 17. Make sure if the version of firmware is updated.

#### 10.2.3 Action when data transfer fails

- If "NG" appears on the control panel, indicating that rewriting has been unsuccessful (in which case the Start key lights up red), take the following steps.
- 1. Perform the data rewriting procedure again.
- 2. If the procedure is abnormally terminated, change the USB memory for a new one and try another rewriting sequence.
- If the procedure is still abnormally terminated, change the board that has caused "NG" and carry out data rewriting procedure.

| F/W to be updated     | Appropriate board    | Remark            |
|-----------------------|----------------------|-------------------|
| MFP CONTROLLER        | eMMC board (eMMC)    |                   |
| SCANNER/PRINTER       | MFP board (MFPB)     |                   |
| FAX BOARD CONTROLLER1 | FAX board/1 (FAXB/1) | FK-514 is mounted |
| FAX BOARD CONTROLLER2 | FAX board/2 (FAXB/2) | FK-514 is mounted |

| F/W to be updated     | Appropriate board       | Remark                             |
|-----------------------|-------------------------|------------------------------------|
| FAX BOARD CONTROLLER3 | FAX board/3 (FAXB/3)    | FK-515 is mounted                  |
| FAX BOARD CONTROLLER4 | FAX board/4 (FAXB/4)    | FK-515 is mounted                  |
| ADF (DF-M)            | DF control board (DFCB) | Only when DF-704/DF-629 is mounted |
| FINISHER              | FS control board (FSCB) | Only when FS-533/FS-534 is mounted |
| SD                    | SD drive board (SDDB)   | Only when FS-534SD is mounted      |
| DSC1                  | DSC board/1 (DSCB/1)    | SC-508 is mounted                  |
| DSC2                  | DSC board/2 (DSCB/2)    | SC-508 is mounted                  |

#### 10.2.4 Entering the machine type information

- When MFP board is replaced, it is necessary to enter the machine type information.
- Refer to the following procedures to enter the machine type information.

#### A. Procedure

- 1. Insert the USB memory to the USB port.
- 2. Turn ON the main power switch.
- 3. Touch [Machine Type Select].

| Firmware Update Please | do not turn off the main SW and | d Sub-Power!          |                                         |
|------------------------|---------------------------------|-----------------------|-----------------------------------------|
|                        |                                 |                       |                                         |
| MFP CONTROLLER         | FINISHER                        | FAX BOARD CONTROLLER2 | USB FW BACKUP                           |
| YES NO                 | YES NO                          | YES NO                | YES NO                                  |
| SCANNER/PRINTER        |                                 | FAX BOARD CONTROLLER3 | OTHER FW BACKUP                         |
| YES NO                 |                                 | YES NO                | YES NO                                  |
| DSC1                   |                                 | FAX BOARD CONTROLLER4 |                                         |
| YES NO                 |                                 | YES NO                | Language Select                         |
| DSC2                   | SD                              |                       | Machine Type Select                     |
| YES NO                 | YES NO                          |                       | FW Data Select                          |
| ADF(DF-M)              | FAX BOARD CONTROLLER            |                       |                                         |
| YES NO                 | YES NO                          |                       | W Ver<br>2345678901 2345678901 23456789 |
|                        |                                 | Other FW Update       | Boot Rom START                          |
|                        |                                 |                       | A7PUS1E02                               |

4. Enter [Machine] and [Type] information according to the following table. Then touch [Fix].

| Machine Type Select                       |                                        |      | OK                                                    |
|-------------------------------------------|----------------------------------------|------|-------------------------------------------------------|
|                                           | Machine Type Select<br>Machine<br>Type |      | 1 2 3<br>4 5 6<br>7 8 9<br>* 0 #<br>C<br>A7PUS1E023DA |
| First four digits of the serial<br>number | A7PU                                   | A7PY | A7RO                                                  |
| [Machine]                                 | 6                                      | 6    | 6                                                     |
| [Type]                                    | 1                                      | 2    | D                                                     |

5. Touch [OK], and turn OFF the main power switch.

# 11. FAX function

## NOTE

• When the user use the machine with the facsimile function, it is necessary to install and setting the optional FAX kit FK-514 properly by the service engineer.

## 11.1 Installing/setting procedure of the FAX kit

### 11.1.1 Install procedure

- 1. Turn OFF the power switch and unplug the power cord from the power outlet.
- 2. Open the rear right cover.
- 3. Remove the connector cover at the lower portion inside the cover. (One screw)
- Remove the shield cover (FAX1) from the lower under side, inside the door. (Two screws)

When installing a second fax kit, remove the shield cover (FAX2) from the upper side. 5. Make sure that the fax kit switch keys are placed in "Line 1."

- When installing a second fax kit, flip the fax kit switch keys into "Line 2."
- 6. Insert the fax kit into the under socket (FAX1) and secure it with the two screws removed in step (4).

Be careful not to pinch the harness between plates.

When installing a second fax kit, insert the FAX kit into the upper socket (FAX2). When installing a second fax kit, insert the supplied modular cover into the modular jack (TEL) for "Line-2."

- Connect each of the two connectors of the fax kit to the corresponding port of FAX1. When installing a second fax kit, connect the two connectors to respective ports of FAX2.
- 8. Route the fax kit harness and the USB cable.
- Reinstall the connector cover that has been removed in step (3).(One screw) Fit the connector cover protrusion in the portion of the machine. Be careful not to pinch the harness.

## 11.1.2 Routing of the modular cable

## A. When the ferrite core is not installed to the supplied modular cable

- Insert the supplied modular cable in the modular jack (LINE). If the user is connected with a key telephone system or a private branch exchange (PBX), do not connect the modular cable to where other than an analog line.
- <Only when using the telephone line> Insert the modular cable of the telephone line to the modular jack (TEL) of the fax kit (Line 1).
- 3. <Only when installing line 2>

Insert the supplied modular cable in the modular jack (LINE). If the user is connected with a key telephone system or a private branch exchange (PBX), do not connect the modular cable to where other than an analog line.

- 4. Place the modular cable in the harness guide.
- </l
  - a) Remove the rear right cover from the paper feed cabinet or the desk. (Two screws)
  - b) Remove the knockout from the rear right cover using nippers.
  - c) Route the modular cable through the three wire saddles.
  - d) Route the cable through the notch and attach the rear right cover. (Two screws)

### B. When the ferrite core is installed to the supplied modular cable

- Connect the supplied modular cable in the modular jack (LINE) of the fax kit (Line 1). If the user is connected with a key telephone system or a private branch exchange (PBX), do not connect the modular cable to where other than an analog line.
- 2. Following the steps given below, house the ferrite core of the modular cable in the machine.

a) Hook the cable.

- b) Pass the cable wound around the ferrite core through the protrusion.
- 3. <Only when using the telephone line>

a) Attach the supplied ferrite core to the position of the modular cable of the telephone. Install the ferrite core by winding the cable two turns.

b) Connect the modular cable of the telephone line to the modular jack (TEL) of the fax kit (Line 1).

c) House the ferrite core of the modular cable in the machine.

Pass the protrusion shown in the illustration below through the cable wound around the ferrite core in step a).

Position the ferrite core so that it is placed on the base.

4. <Only when adding LINE-2>

a) Connect the supplied modular cable in the modular jack (LINE) of the fax kit (Line 2).
If the user is connected with a key telephone system or a private branch exchange (PBX), do not connect the modular cable to where other than an analog line.
b) House the ferrite core of the modular cable in the machine.

- Pass the cable wound around the ferrite core through the protrusion.
- 5. Route the modular cable through the harness guide.
- 6. <When adding no paper feed options/desk or when using the Desk DK-705>
   Pass the modular cable into the hole in the lower portion of the rear right cover.
   <When using the Paper Feed Cabinet PC-410/PC- 210/PC-110 or desk DK-510>
   a) Remove the rear right cover from the paper feed cabinet or desk. (Two screws)
  - b) Remove the knockout from the rear right cover removed in step (a) using nippers.
  - c) Route the modular cable through the three wire saddles.
  - d) Route the cable through the notch and attach the rear right cover. (Two screws)

## 11.1.3 Affixing the labels

- 1. Affix the supplied label.
- 2. Affix the supplied label (Super G3 label).

### 11.1.4 Setting procedure <Setting the FAX (circuit 1)>

#### A. Setting the FAX

- 1. Plug the power cord into the power outlet and turn ON the power switch.
- 2. Display the Service Mode screen.
- 3. Touch "System 2."
- 4. Touch "Option Board Status."
- 5. Touch "Set" of FAX (circuit 1).
- 6. Touch "END" and touch "Exit."
- Turn OFF and ON the power switch.
   When displayed the Service Mode screen, be sure to turn off the power after exiting the Service Mode screen and wait for 10 seconds or more before turning on.
- 8. Touch "System 1."
- 9. Touch "Marketing Area."
- 10. Touch "Fax Target."

11. Use the [-] or [+] key to select the Target Area (Refer to the list below).

| Country code setting for FAX |          |              |          |  |
|------------------------------|----------|--------------|----------|--|
| U.S.                         | US       | Poland       | EU* (PL) |  |
| Canada                       | CA       | Taiwan       | TW       |  |
| Germany                      | DE       | Australia    | AU       |  |
| U.K.                         | EU* (GB) | New Zealand  | NZ       |  |
| France                       | EU* (FR) | Hong Kong    | НК       |  |
| Switzerland                  | EU* (CH) | Malaysia     | MY       |  |
| Netherlands                  | EU* (NL) | Singapore    | SG       |  |
| Belgium                      | EU* (BE) | South Africa | ZA       |  |
| Austria                      | EU* (AT) | China        | CN       |  |
| Norway                       | EU* (NO) | Korea        | KR       |  |
| Sweden                       | EU* (SE) | Argentina    | AR       |  |
| Finland                      | EU* (FI) | Brazil       | BR       |  |
| Ireland                      | EU* (IE) | Vietnam      | VN       |  |
| Denmark                      | EU* (DK) | Philippines  | PH       |  |
| Spain                        | EU* (ES) | Russia       | RU       |  |
| Portugal                     | EU* (PT) | Saudi Arabia | SA       |  |
| Italy                        | EU* (IT) |              |          |  |

### NOTE

#### • Set OT for countries other than the ones listed above.

\* Select the appropriate country code according to the dial system used in the installation place. For DTMF, select "EU," and for dial pulse, select "each destination country code."

- 12. Touch "END" twice.
- 13. Touch "FAX."
- 14. Touch "Initialization."
- 15. Touch "Fax Function Parameter" and "Communication Journal Data."
- 16. Touch "Yes."
- 17. Touch "Yes."
- 18. Touch "END."
- 19. Touch "Exit" on the Service Mode screen.

20. Turn OFF and ON the Power Switch.

When displayed the Service Mode screen, be sure to turn off the power after exiting the Service Mode screen and wait for 10 seconds or more before turning on.

21. Perform the sending and receiving tests between the Machine and either the store which offers the service or the local retailer, to check that it can be operated normally.

#### B. Caution when performing dial transfer

After setting the country code, dialing operations may be selected after the switchboard dial tone is detected depending on the destination. In this case, depending on the switchboard connected to the machine and the type of dial tone received from the switchboard, dialing operations may not be available.

If that happens, you may be able to avoid the problem with the following setting.

#### (1) Turn the Dial Tone Detection function OFF

- 1. Display the Service Mode screen.
- 2. Touch "FAX."
- 3. Touch "NetWork."
- 4. Touch "Network Setting 2."
- 5. Touch "OFF" of Dial Tone Detection.
- 6. Touch "END."
- 7. Touch "Exit" on the Service Mode screen.
- 8. Turn OFF and ON the Power Switch.

When displayed the Service Mode screen, be sure to turn off the power after exiting the Service Mode screen and wait for 10 seconds or more before turning on.

#### 11.1.5 Setting procedure <Setting the FAX (circuit 2)>

#### A. Setting the FAX

- 1. Plug the power cord into the power outlet and turn on the machine.
- 2. Display the Service Mode screen.
- 3. Touch "System 2."
- 4. Touch "Option Board Status."
- 5. Touch "Set" of FAX (circuit 2).
- 6. Touch "END" and touch "Exit."
- 7. Turn OFF and ON the power switch. When displayed the Service Mode screen, be sure to turn off the power after exiting the Service Mode screen and wait for 10 seconds or more before turning on.
- 8. Display the Service Mode screen.
- 9. Touch "FAX."
- 10. Touch "Line2."
- 11. Touch "Initialization."
- 12. Touch "Fax Function Parameter."
- 13. Touch "Yes."
- 14. Touch "Yes."
- 15. Touch "END."
- 16. Touch "Exit" on the Service Mode screen.
- 17. Turn OFF and ON the power switch. When displayed the Service Mode screen, be sure to turn off the power after exiting the Service Mode screen and wait for 10 seconds or more before turning on.
- 18. Perform the sending and receiving tests between the Machine and either the store which offers the service or the local retailer, to check that it can be operated normally.

## B. Caution when performing dial transfer

After setting the country code, dialing operations may be selected after the switchboard dial tone is detected depending on the destination. In this case, depending on the switchboard connected to the machine and the type of dial tone received from the switchboard, dialing operations may not be available. If that happens, you may be able to avoid the problem with the following setting.

## (1) Turn the Dial Tone Detection function OFF

- 1. Display the Service Mode screen.
- 2. Touch "FAX."
- 3. Touch "Line2."
- 4. Touch "Network."
- 5. Touch "Network Setting 2."
- 6. Touch "OFF" of Dial Tone Detection.
- 7. Touch "END."
- 8. Touch "Exit" on the Service Mode screen.
- Turn OFF and ON the power switch.
   When displayed the Service Mode screen, be sure to turn off the power after exiting the Service Mode screen and wait for 10 seconds or more before turning on.
- 10. Perform the sending and receiving tests between the Machine and either the store which offers the service or the local retailer, to check that it can be operated normally.

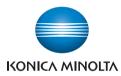

© 2016 KONICA MINOLTA, INC.

Use of this manual should be strictly supervised to avoid disclosure of confidential information.

DDA7PU-A-SE1